# Компьютерная графика

**Ratio** 

<u> Management Communication (m. 1979)</u><br>1900 - Charles Britton, Amerikaans (m. 1970)<br>1900 - Charles Britton, Amerikaans (m. 1980)

## **Модульная сетка**

Что такое модуль? Это повторяемый рисунок, узор, размер или пропорция.

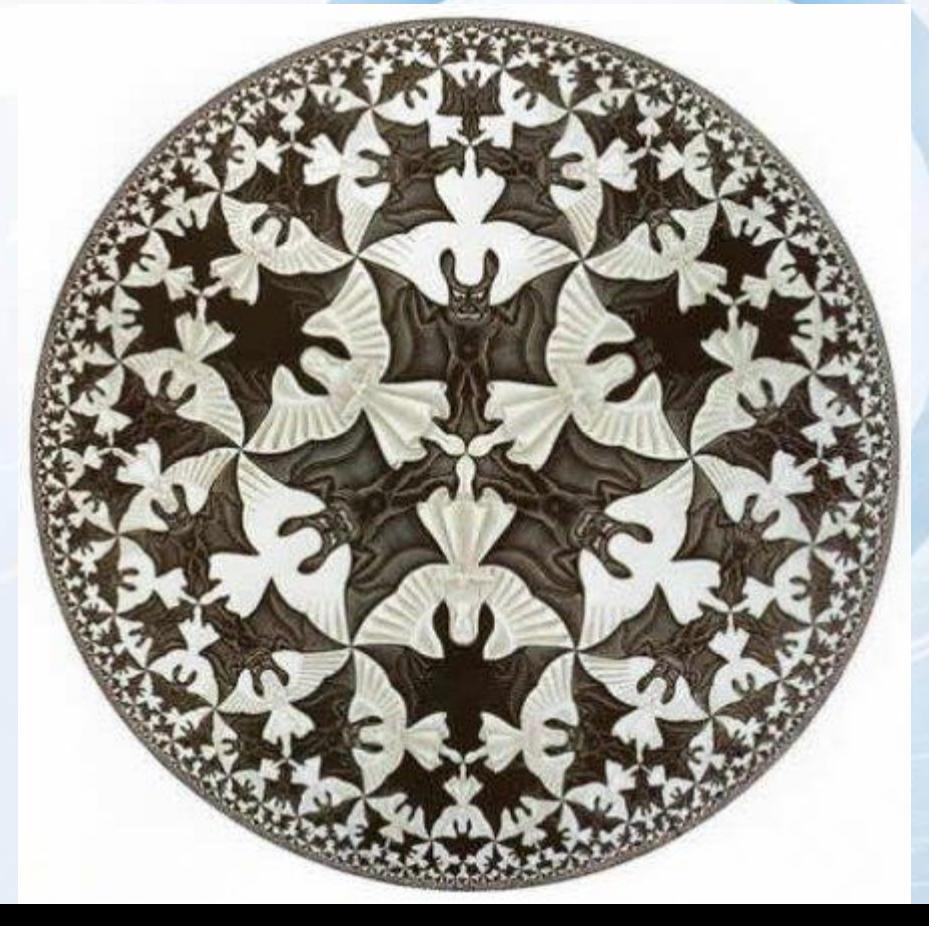

*Первый вариант применения модулей* в дизайне использование фонового повторяющегося рисунка.

*Второй вариант - размерный.* В основном это модульные сетки для различных типографских видов печатной продукции.

*Третий вариант, пропорциональный,* более сложный для восприятия, лежит в основе всего дизайна, архитектуры и прочего, творимого природой и человеком.

Большинство типографских сеток строится на базе формата листа бумаги, взятого за основу издания.

Рисунок сетки зависит от содержания и замысла проекта, а так же индивидуального стиля того или иного художника.

## Пример газетной модульной сетки.

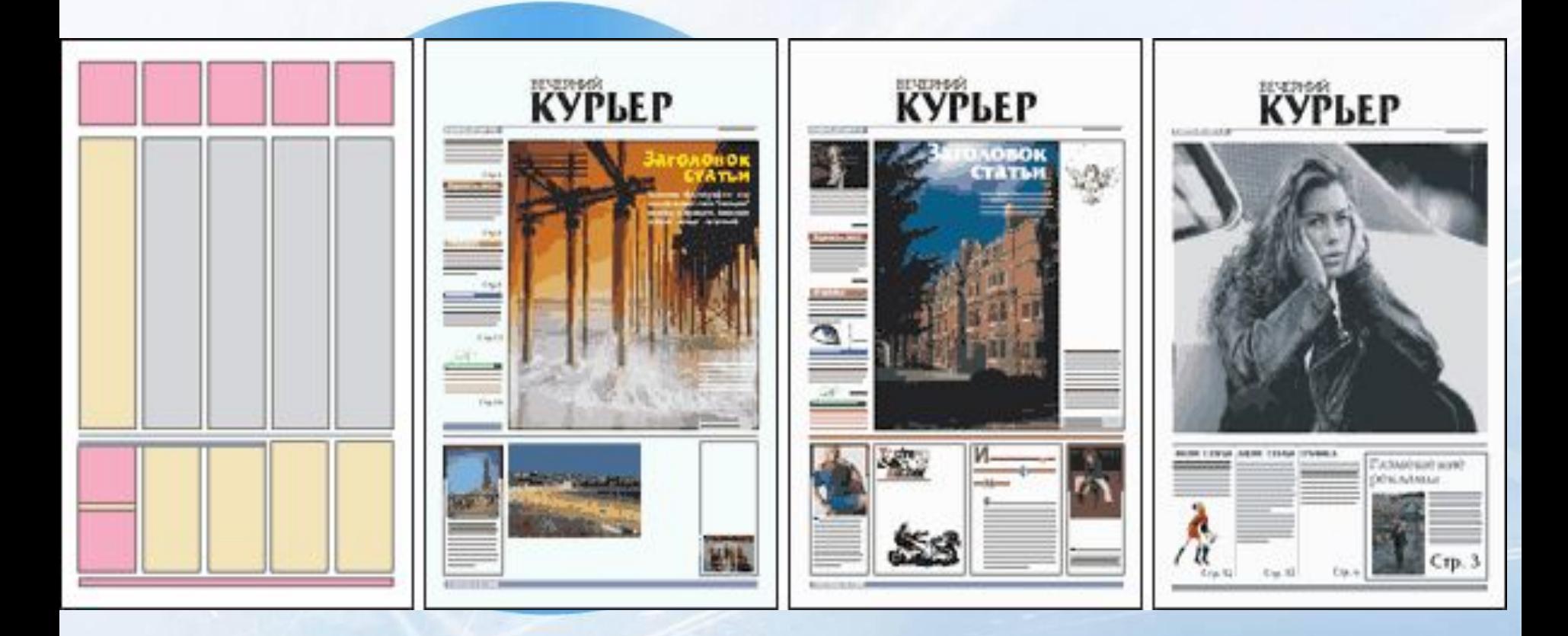

## *Правило Третей*

Это принцип построения композиции, основанный на упрощенном правиле золотого сечения. *Правило третей в основном используется фотографами*.

При определении зрительных центров кадр, как правило, делится линиями, параллельными его сторонам, в пропорциях 3:5, 2:3 или 1:2 (берутся последовательно идущие числа Фибоначчи). Последний вариант дает деление кадра на три равные части (трети) вдоль каждой из сторон.

Несмотря на заметное отличие положения центров внимания, полученных по правилу третей, от золотого сечения, технологическая простота и наглядность сделали эту схему композиции популярной.

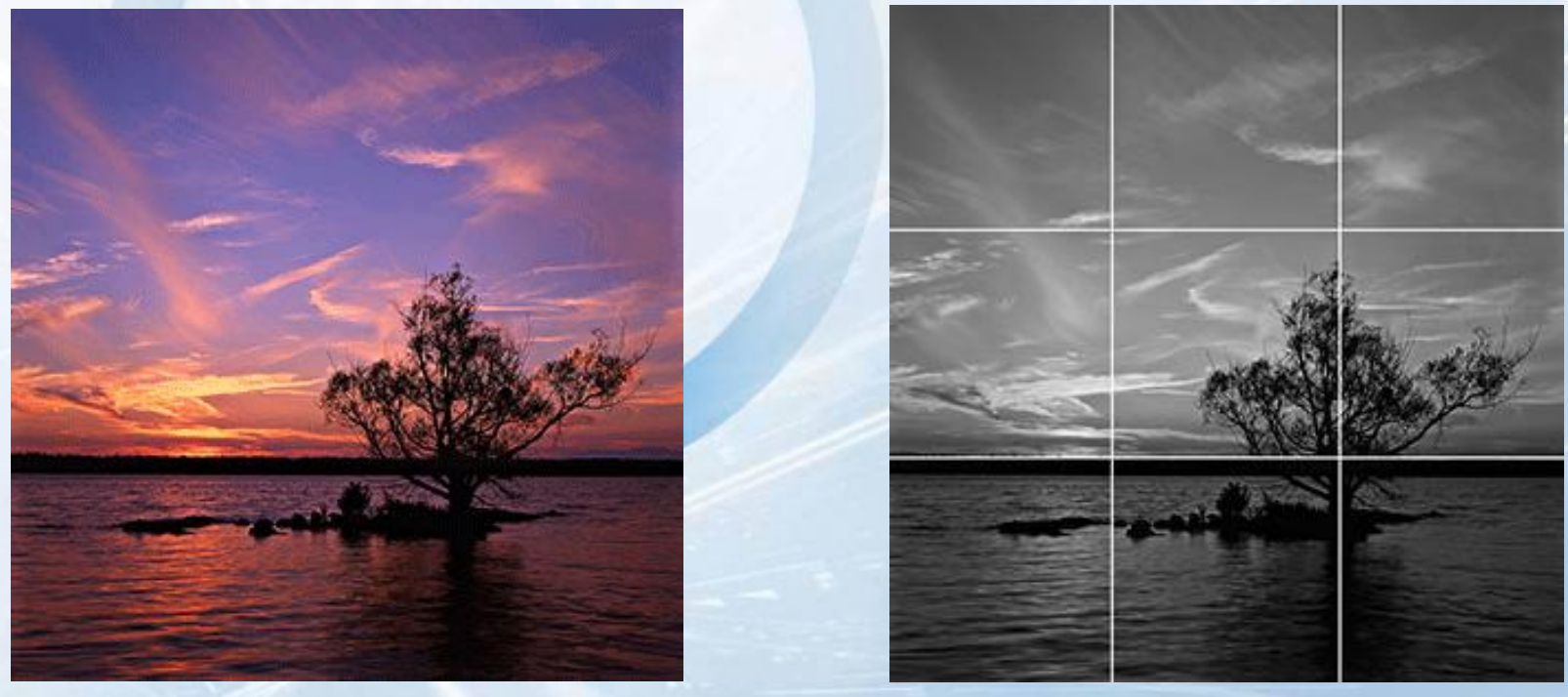

Чаще всего, невозможно, да и бесполезно использовать все четыре точки, для выделения на первый план самых важных деталей макета сайта.

Обычно используют одну или две точки.

Левый верхний угол обычно самый «сильный», так как пользователи просматривают сайт по принципу формы буквы «F».

Предположим, у нас есть макет ширина которого 960px. Высота варьируется между 750 и 950px. Разделим его на 9 равных частей?

1. Разделите ширину макета на 3.

960px / 3 = 320px.

2. Разделите высоту макета на 3.

 $((750px + 950px) / 2) / 3 \approx 285px$ .

3. Размер прямоугольника должен быть примерно 320pх на 285px.

4. Построим сетку прямоугольников, рисуя линии, проходящие через концы прямоугольников.

5. Разместим самые важные элементы на точках пересечения горизонтальных и вертикальных линий.

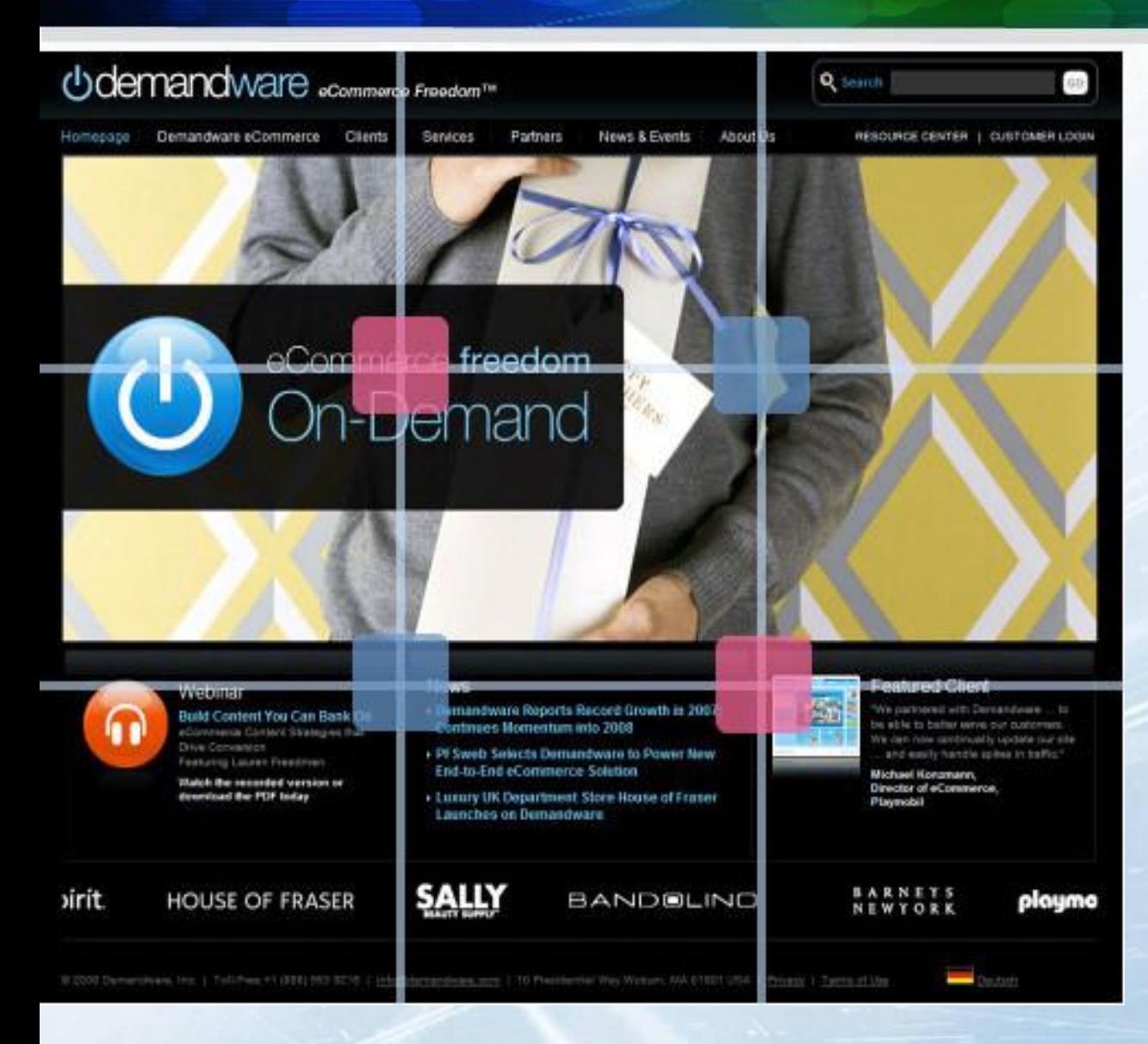

На двух из четырех пересечений, выделяется самая важная информация, на которой компания хочет сделать акцент (отмечено розовыми квадратами).

В Web-дизайне модульная сетка применяется гораздо чаще, чем может показаться на первый взгляд.

Иногда сетка может быть скрытой, иногда явной когда вы в качестве фона блока указываете цвет, отличный от фона страницы

Для Web-страниц модульное построение может быть организовано с помощью таблиц или слоев.

В качестве модуля обычно принимают соотношение сторон экрана (при 800х600 соотношение составляет 4:3).

**The Brown** 

**ASS** 

**PERSON** 

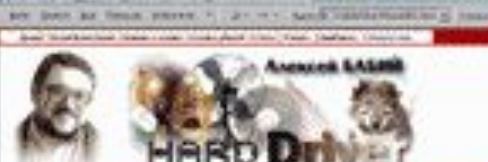

**LEANIAI** 

**STATISTIC** 

Continued for

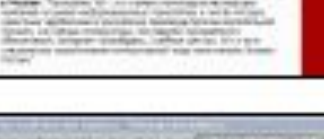

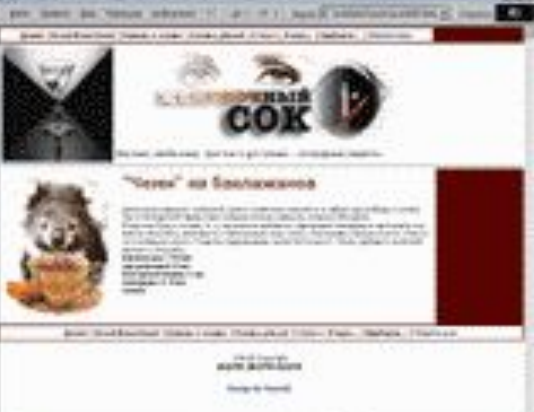

**Thermore** 

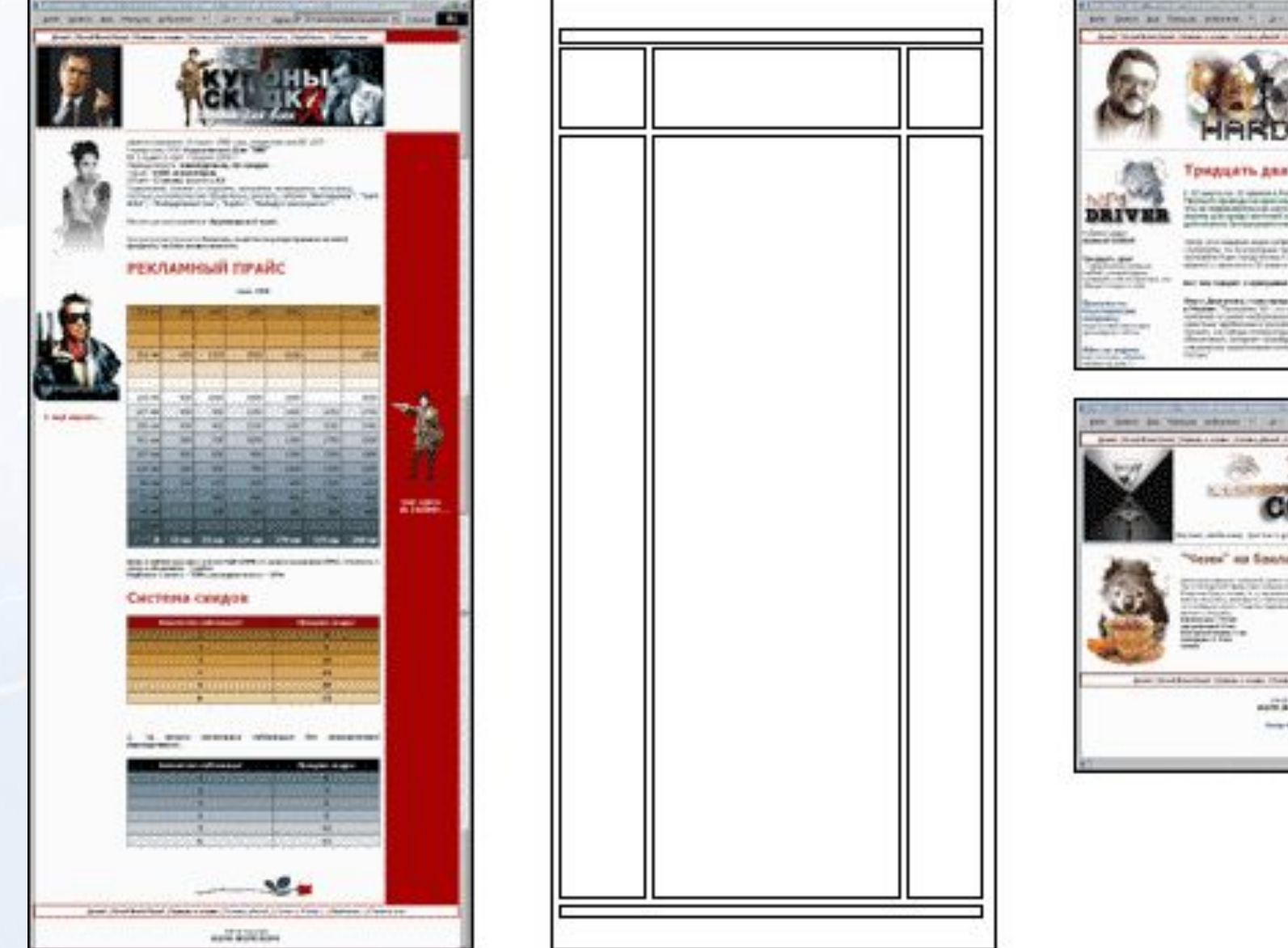

ᅲ

 $\sim$ 

١ř

В сетке для web-страниц могут присутствовать элементы изменяемых размеров.

Страница может быть разной по высоте, что зависит от количества текста и картинок на ней, а также автоматически расширяться в зависимости от используемого разрешения монитора.

Модульная сетка не всегда может быть равномерной и симметричной.

Она может быть и абстрактной, с произвольным размещением элементов, но в любом случае ее *задача* — *обеспечить преемственность подачи материала*.

## **Алгоритм построения модульной сетки с использованием Adobe Photoshop**

Начинаем построение сетки с определения рабочей области.

Чаще всего *ширина* холста колеблется от 1024 до 1280 пикселей. ( хотя их можно и изменить).

*Высота* макета — величина непредсказуема в большинстве случаев. (*В отличие от полиграфии, web-страница чаще всего не фиксирована по высоте, и ее содержание может ее же и увеличить.*)

### Делаем шрифтовую сетку

Выбираем высоту строки единую для всего макета.

Здесь мы уже касаемся понятия *микромодуля*. Этим микромодулем мы будем обосновывать большинство небольших расстояний (и больших тоже).

Таким образом, мы получаем прообраз будущей сетки — «зебру». На этой сетке будет лежать весь текст: абзацы, списки, заголовки, иллюстрации и проч.

Чаще всего используются такие параметры для шрифтовой сетки: кегль — 12 px, высота строки — 18 px. **В дальнейших расчетах будем применять данные значения!** 

## Ширина модуля

Существует 2 способа определения ширины:

В web постоянными величинами чаще всего бывают баннеры, иллюстрации, видео и проч. Такие константы могут содержать в своей ширине уже несколько модулей.

Второй способ выбора ширины модуля — это решение задачи: например, необходимо в ряд разместить 9 элементов. Тогда, зная ширину всего холста и количество модулей (9 в данном примере) определяем размер модуля.

С сеткой работать удобнее, если сразу определить расстояния между модулями — средники или канавки.

Ширина средника равна как минимум базовой высоте строки (т.е. min 18 px.).

Возьмем сетку на 12 колонок (*число зависит от указаний заказчика или выбирается для легкости вычислений*)

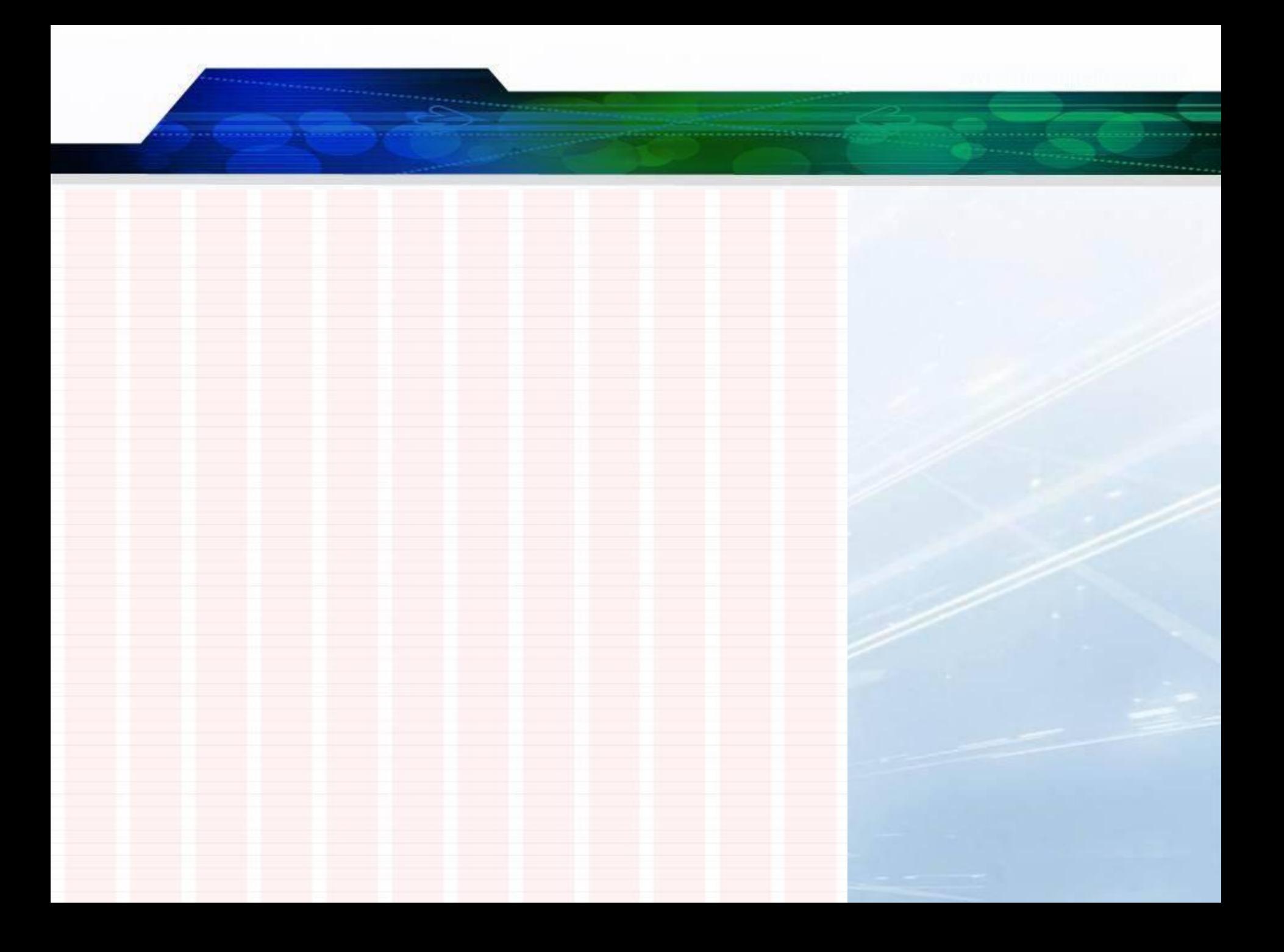

### Горизонтальные полосы

Высоту одного такого пояса берем *кратной базовой высоте строки*.

В примере объединено по 3 строки в один пояс. Просвет между поясами делаем в одну строку, тем самым сохраняем вертикальный ритм.

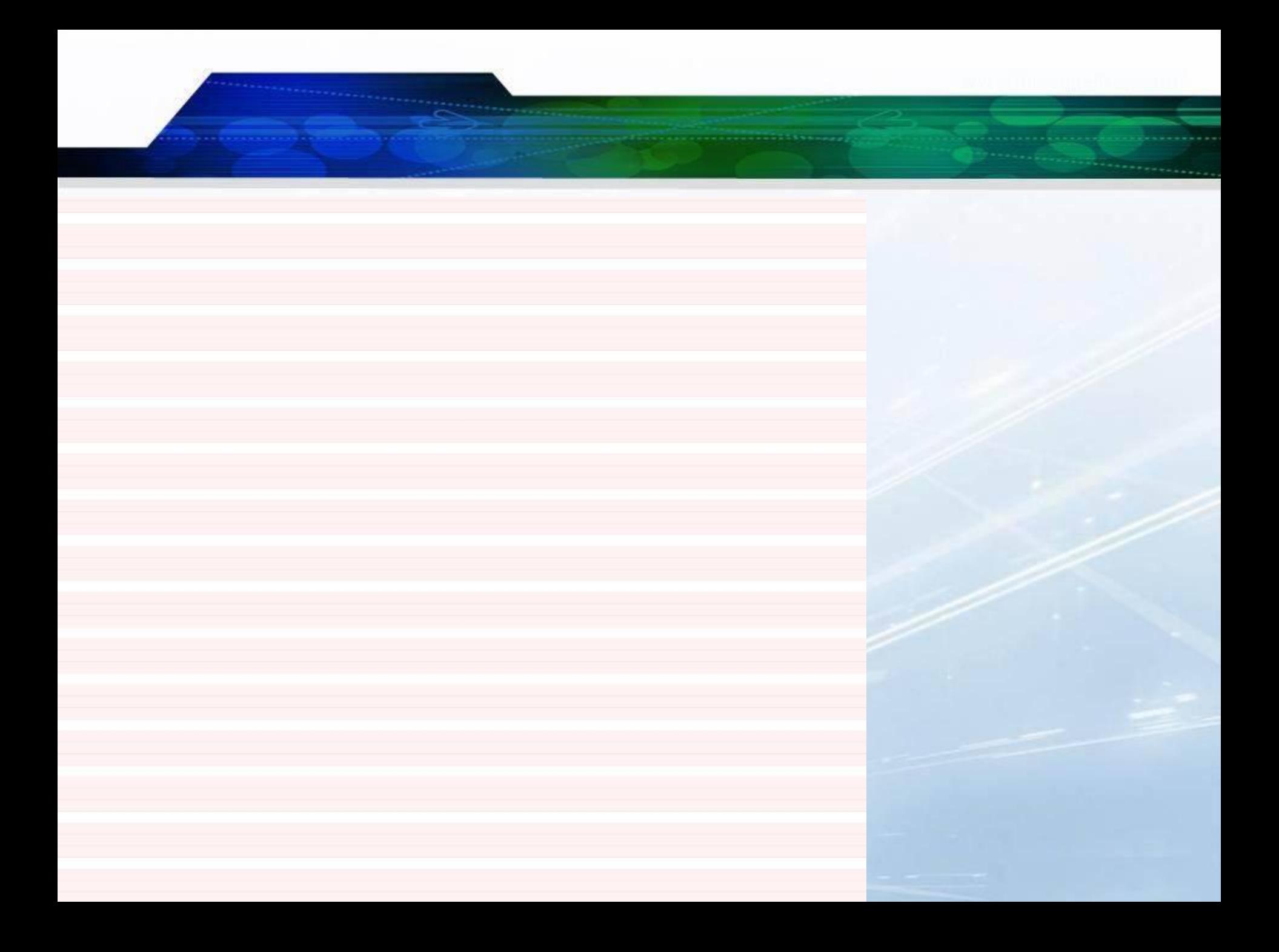

В случае, когда модуль большой – пропадет гибкость, о которой мы мечтаем. Если сетка очень мелкая — то она попросту теряется.

## Регионы

Объединим модули в регионы, создавая композицию.

#### Бутерброд 2.0

Hosocmu Ess Рецепты Консервирование Конкурсы Фотоальбом

История бутербродов Клуб любителей мягкой булки Фэн-шуй и бутерброды Интернет-магазин Вторсырьё NWI

#### Как приготовить бутерброд по модульной сетке

Создай бутерброд по модульной сетке<br>в домашних условиях, имея под рукой<br>графический редактор

Начать

Бутербродоведение не знает предела возможностей Интернета. Мы радуем каждого гика своими онлайн сервисами!

Интернет-магазин

свежих бутербродов

#### Что у вас между двух булок?

Конкурс

куриных бутербродов

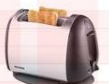

Ешьте будерброды

Клуб любителей

мягкой булки

Этот сайт нарисован для публикации о модульных сетках в аспекте веб-дизайна. Не считаю возможным найти смысл в абсурде, который написан здесь в качестве рыбы.

Тема сайта была выбрана абсолютно случайно. Я нашел картинку бутерброда, который был сделан как будто по сетке. Думаете, к чему я тут все это рассказываю? Просто нужно с твиттером — нежнейшим куриным мясом забить блок тестом, а генерить текст по такому случаю рука не подымается. Вот и пишу всякую хрень сюда.

> Респект ЖЖ-юзерам за прямое или косвенное отношение к подготовке публикации. bolshe\_krasnogo, респект!

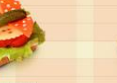

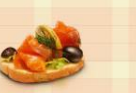

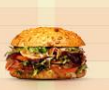

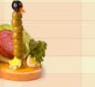

PSD-4

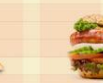

Благодаря бутерброду Исаак

всемирного тяготения. Он

падал с ускорением ~9,8 м/с<sup>2</sup>.

Ньютон в 1682 году открыл Закон

находился на кухне, когда будерброд

упал из его рук маслом вниз. Позже

ученый установил, что бутерброд

Бутеркод **HTML CSS**  38 nonyraes Represent

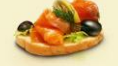

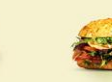

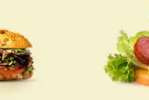

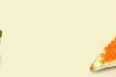

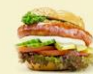

Завтрак кодера

38 nonyraea

Большой куш Anannumu

Бумажный PDF-naŭdyar

Автор — Черенкевич Алексей

 $\phi$ omowon-naŭrhxa

Завтрак кодера JS-yenner

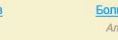

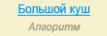

Бумажный РОЕ-лайфхан

 $PSD-<sub>4</sub>$ Фотошоп-лайфха

JS-xennep

Бутеркод HTML, CSS

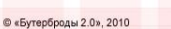

Все рецепты и совпадения есть с чаем случайны

© «Бутерброды 2.0», 2010

Автор - Черенкевич Алексей

Все рецепты и совпадения есть с чаем случайны

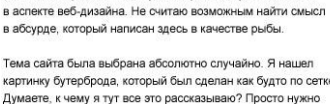

Тема сайта была выбрана абсолютно случайно. Я нашел картинку бутерброда, который был сделан как будто по сетке. Думаете, к чему я тут все это рассказываю? Просто нужно

Респект ЖЖ-юзерам за прямое или косвенное отношение

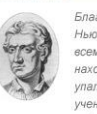

Ньютон в 1682 году открыл Закон всемирного тяготения. Он находился на кухне, когда будерброд упал из его рук маслом вниз. Позже ученый установил, что бутерброд падал с ускорением ~9,8 м/с<sup>2</sup>.

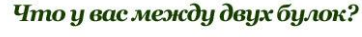

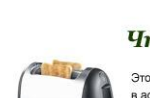

Этот сайт нарисован для публикации о модульных сетках

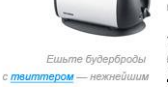

куриным мясом забить блок тестом, а генерить текст по такому случаю рука не подымается. Вот и пишу всякую хрень сюда.

к подготовке публикации. bolshe krasnogo, респект!

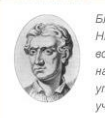

Благодаря бутерброду Исаак

### Создай бутерброд по модульной сетке<br>в домашних условиях, имея под рукой<br>графический редактор

Как приготовить бутерброд

по модульной сетке

Hosocmu Rss

Консервирование

**Рецепты** 

Конкурсы

Фотоальбом

Начать

История бутербродов

Фэн-шуй и бутерброды

Интернет-магазин

Вторсырьё NEWS

Клиб любителей мягкой билки

Бутербродоведение не знает предела возможностей Интернета

Мы радуем каждого гика своими онлайн сервисами!

Клуб любителей

мягкой булки

Бутерброд 2.0

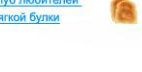

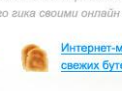

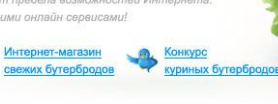

## **Общие сведения о программе**

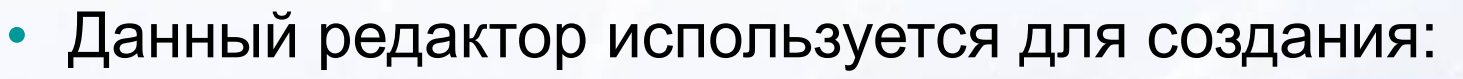

- Иллюстраций
- Буклетов
- Визиток
- Открыток
- Рекламных листовок и буклетов
- Макетов web-страниц
- Состав программы:
	- **– Corel PHOTO-PAINT** (редактор растровой графики)
	- **– Corel CAPTURE** (для захвата изображения с экрана монитора)

## **Интерфейс программы**

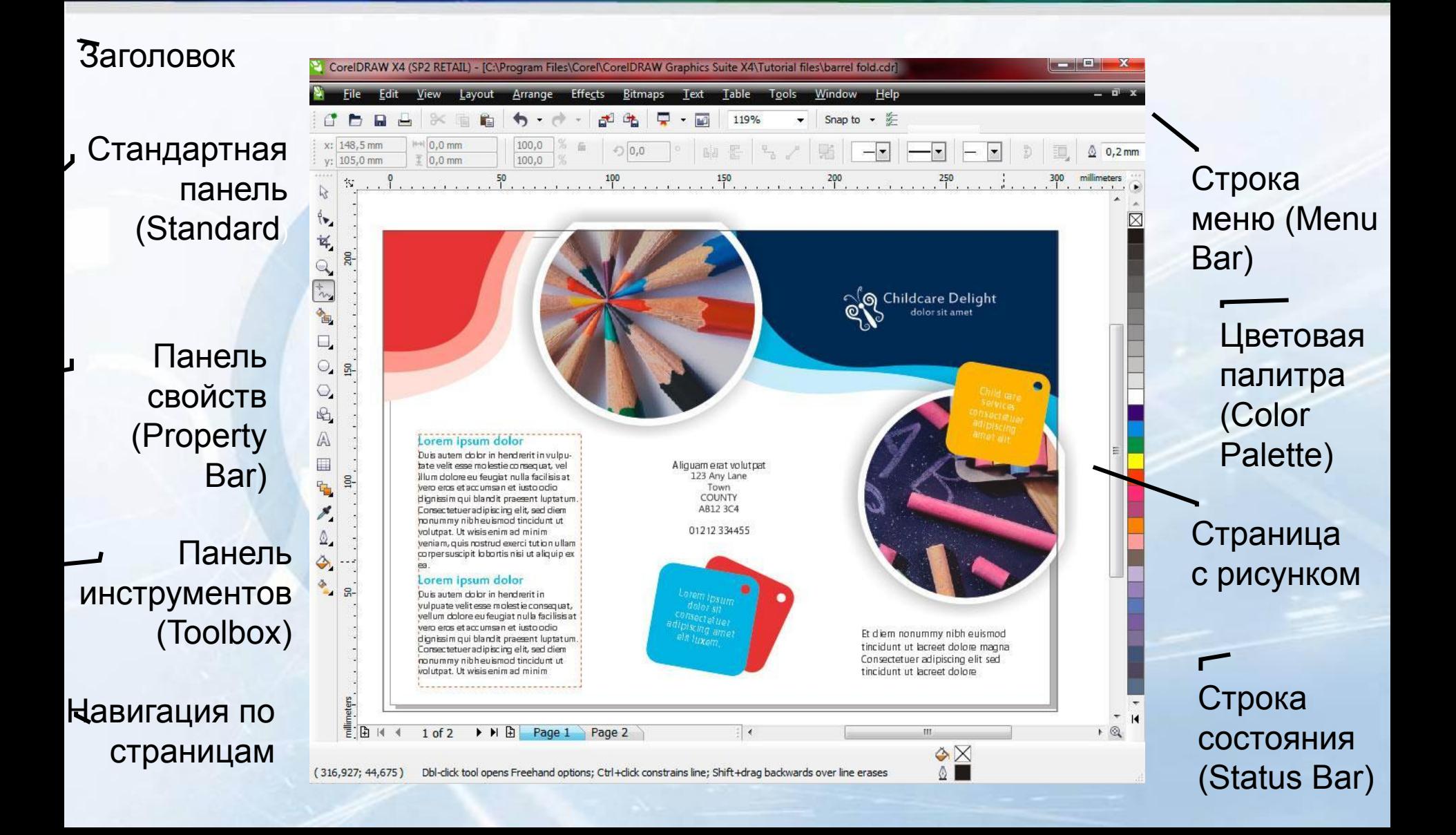

## Активизация элементов интерфейса

• Любую из панелей можно отображать или не отображать в рабочем окне.

Для этого достаточно выбрать команду меню **Window/Toolbars** (Окно/Панели инструментов) и установить соответствующие флажки:

- **Standard** (Стандартная),
- **Menu Bar** (Строка меню),
- **Property Bar** (Панель свойств),
- **Toolbox** (Инструменты);
- **Status Bar** (Строка состояния)

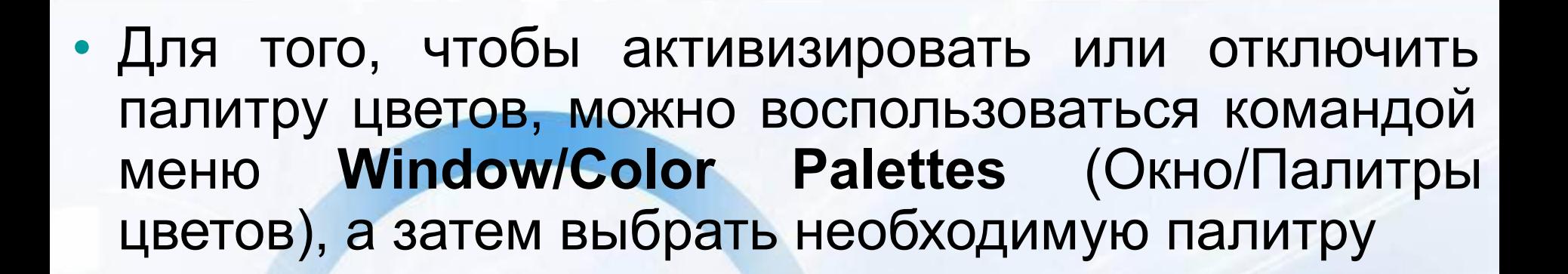

## **Настройка масштаба изображения**

## **1 способ:** *На стандартной панели.*

Найдите список масштабов **Zoom Levels** (Уровни увеличения) на стандартной панели управления. Выберите в списке:

- вариант **То Fit** (Все объекты). Масштаб отображения изменится таким образом, чтобы в окне документа смогли поместиться все объекты иллюстрации.
- пункт **То Page** (На страницу) масштаб станет таким, чтобы в окне была видна целиком рабочая страница документа.
- вариант **То Height** (По высоте). Рабочая страница разместилась в окне документа полностью по высоте.
- Для размещения страницы по ширине служит команда **То Width (По** ширине).
- **– To Selected** (К выделенным объектам)

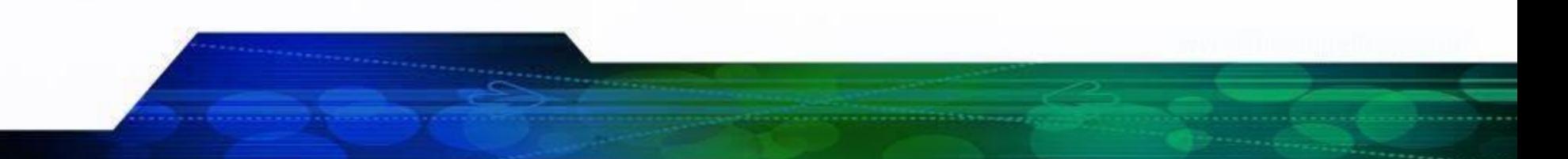

**2 способ:**  *С помощью инструмента Zoom Tool (Масштаб).*

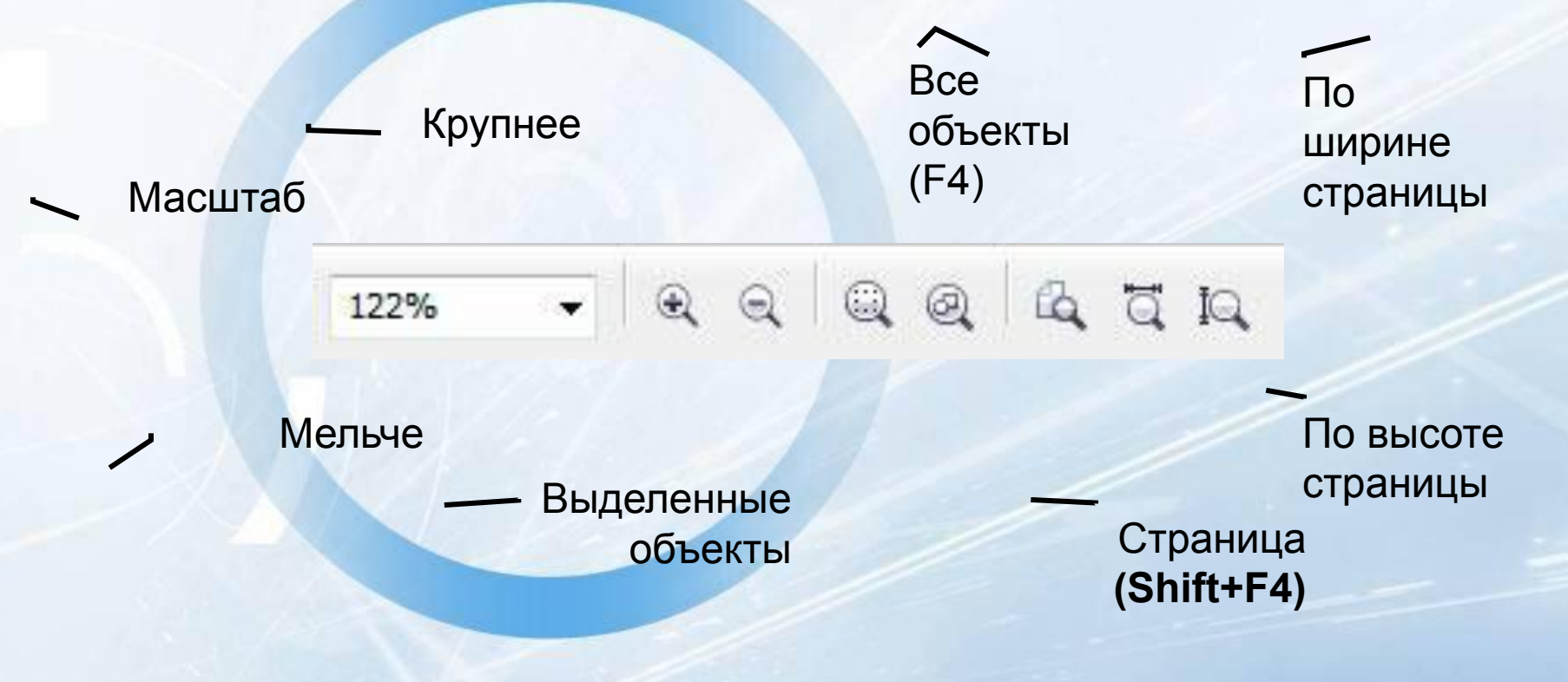

## Элементы векторного объекта

Контур

Заливка

Узел (вершина, точка)

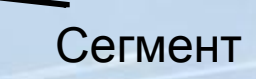

### Типы контуров

Замкнутый контур

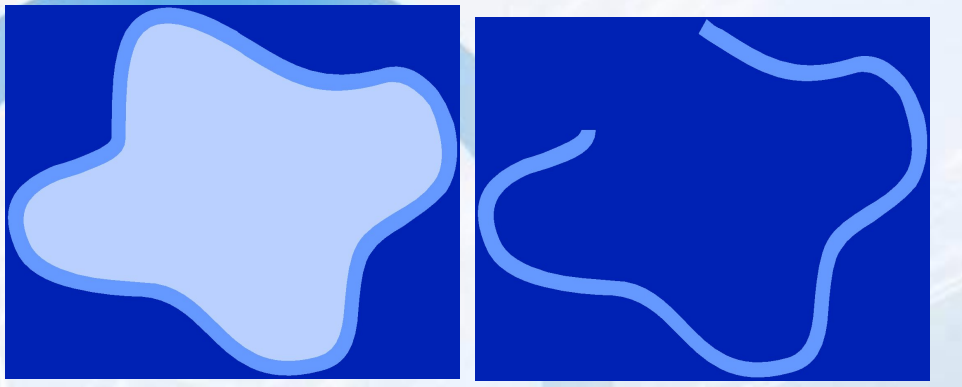

#### Незамкнутый контур

Либо замкнутый без заливки, либо замкнутый с заливкой цвета фона, либо незамкнутый

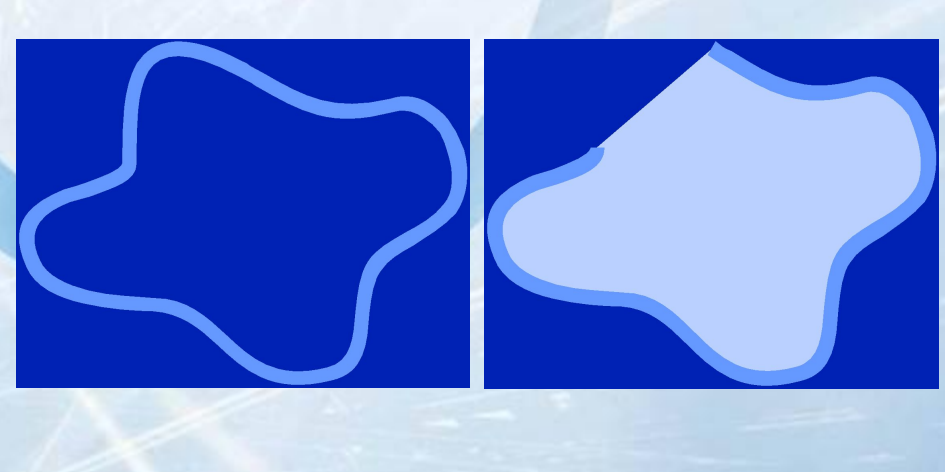

Незамкнутый контур при установленном режиме заливки для незамкнутых контуров

### Типы вершин

Точки типа **Line:** входящие сегменты – отрезки

Точки типа **Smooth:** касательные векторы лежат на одной прямой и могут быть разной длины

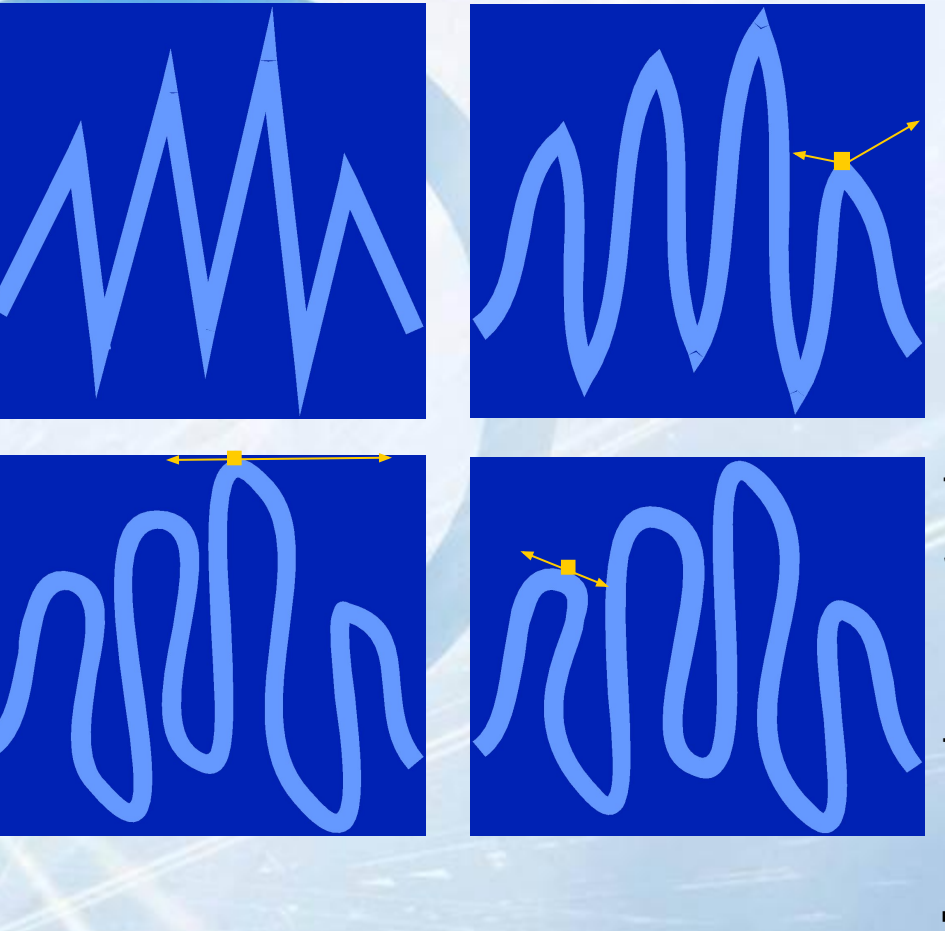

Точки типа **Cusp:** касательные векторы не лежат на одной прямой и могут быть разной длины

Точки типа **Symmetrical:** касательные векторы лежат на одной прямой и одинаковы по длине

## Типы сегментов

<del>Одинар</del>ная дуга (Single Arc)

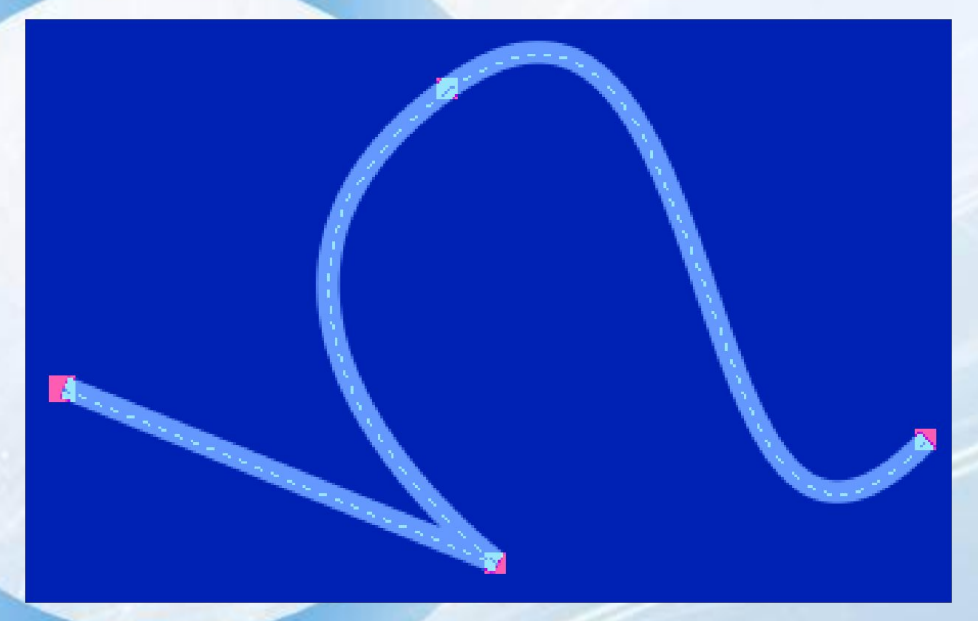

Двойная дуга (Double Arc)

Отрезок (Line)

# Типы объектов CorelDRAW

- Rectangle прямоугольник
- Ellipse эллипс
- Polygon многоугольник
- Star звезда
- Complex Star сложная звезда
- Perfect Shape улучшенная форма
- Artistic Text художественный текст
- Paragraph Text простой текст
- Curve кривая
- Group группа

# Прямоугольник (Rectangle)

- Создается с помощью инструментов Rectangle и 3 Point Rectangle
- +CTRL создается квадрат
- +SHIFT создается от центра
- Двойной щелчок по инструменту создает прямоугольник размером с активную страницу документа
- Особый параметр степень закругления углов (от 0 до 100%). Может задаваться как для всех углов одинаково, так и для каждого угла отдельно

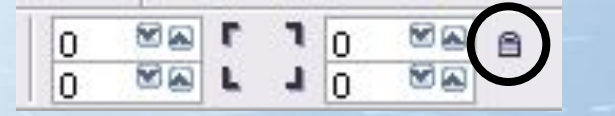

Кнопка в режиме задания скругления для ВСЕХ углов

# Эллипс (Ellipse)

• Создается с помощью инструментов Ellipse и 3 Point Ellipse

- +CTRL создается круг
- +SHIFT создается от центра
- Особые параметры: а) режимы Ellipse (Эллипс), Pie (Сектор) и Arc (Дуга); б) для секторов и дуг – начальный (Starting) и

конечный (Ending) углы,

а также

в) направление: по часовой (Clockwise) или против часовой (Counterclockwise) стрелки

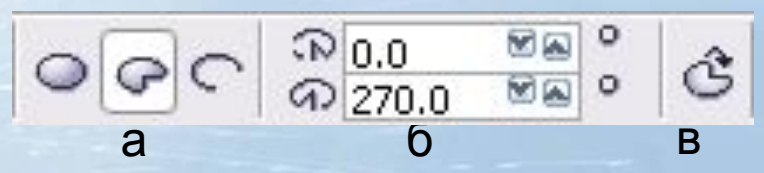

# Многоугольник (Polygon)

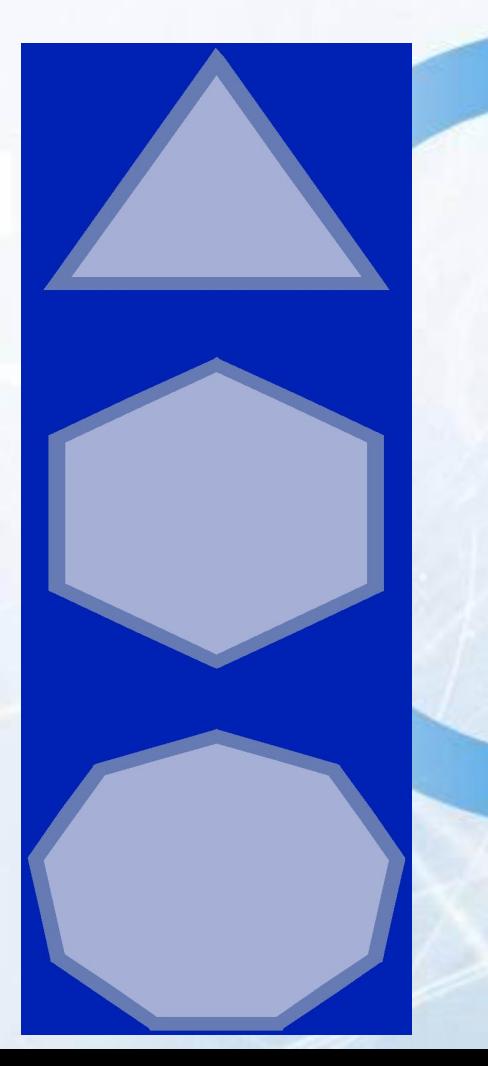

• Создается с помощью инструмента Polygon

- +CTRL создается правильный n-угольник
- +SHIFT создается от центра
	- Особый параметр количество сторон (Number of sides)

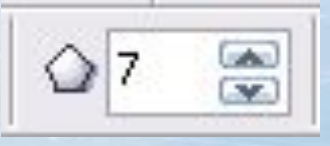

# Star (Звезда)

• Создается с помощью инструмента Star

- +CTRL создается правильная звезда
- +SHIFT создается от центра
- Особые параметры: а) количество лучей (Number of points); б) острота (Sharpness) (на рисунке, сверху вниз – 80, 50 и 20 соответственно)

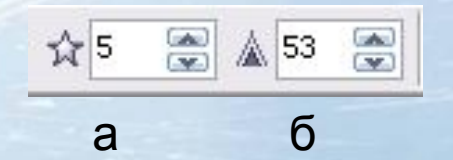

## Сложная звезда (Complex Star)

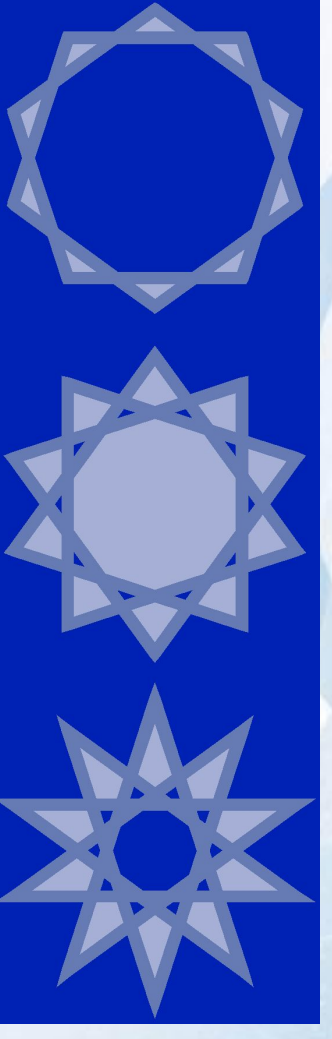

• Создается с помощью инструмента Complex Star

• +CTRL – создается правильная звезда

• +SHIFT – создается от центра

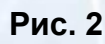

**Рис. 3**

**Рис. 1**

• Особые параметры: а) количество лучей (Number of points); б) острота (Sharpness) (на рисунке, сверху вниз – 1, 2 и 3 соответственно)

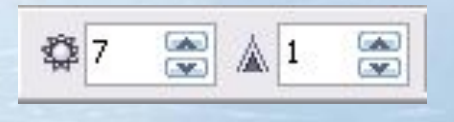

а б

# Улучшенные формы (Perfect Shapes)

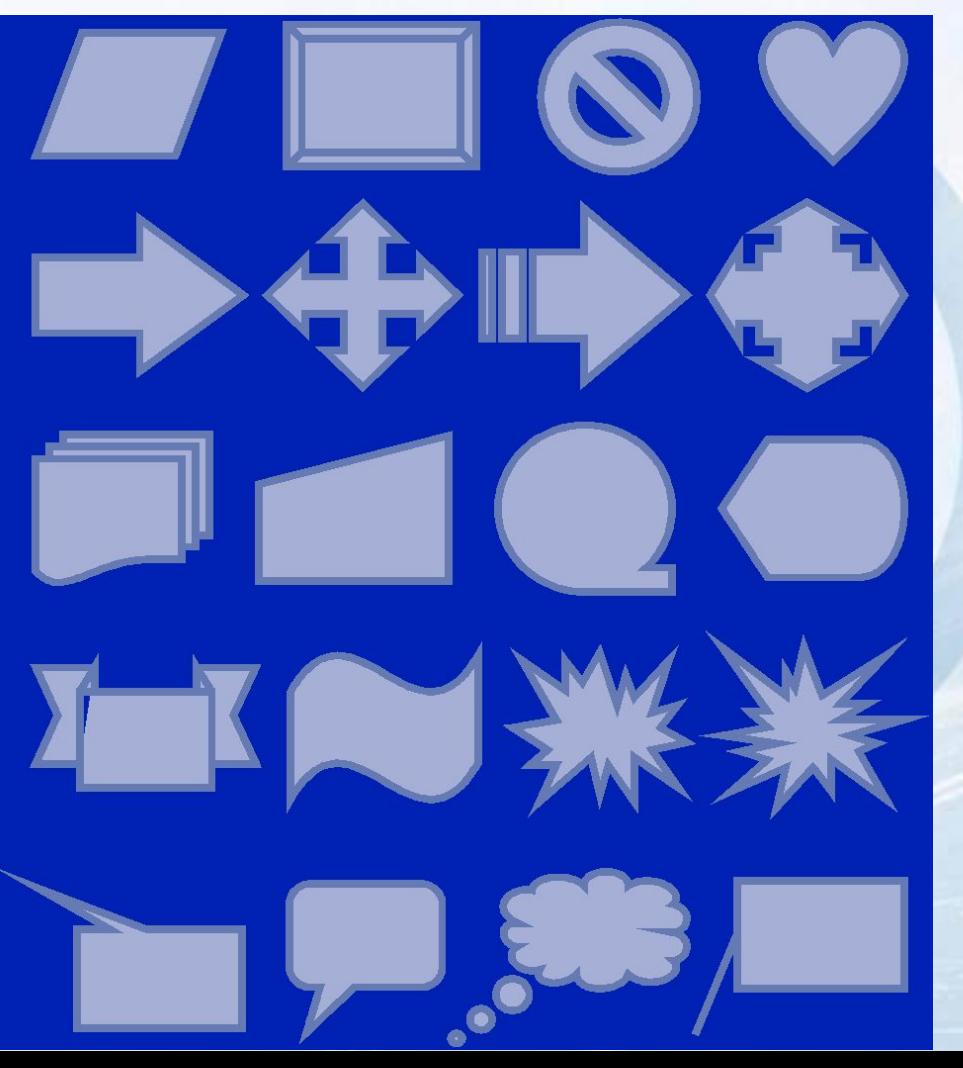

- **• Основные** (Basic Shapes)
- **• Стрелки** (Arrow Shapes)
- **• Блок-схема** (Flowchart Shapes)
- **• Баннеры** (Banner Shapes)
- **• Выноски** (Callout Shapes)

# Кривые (Curves)

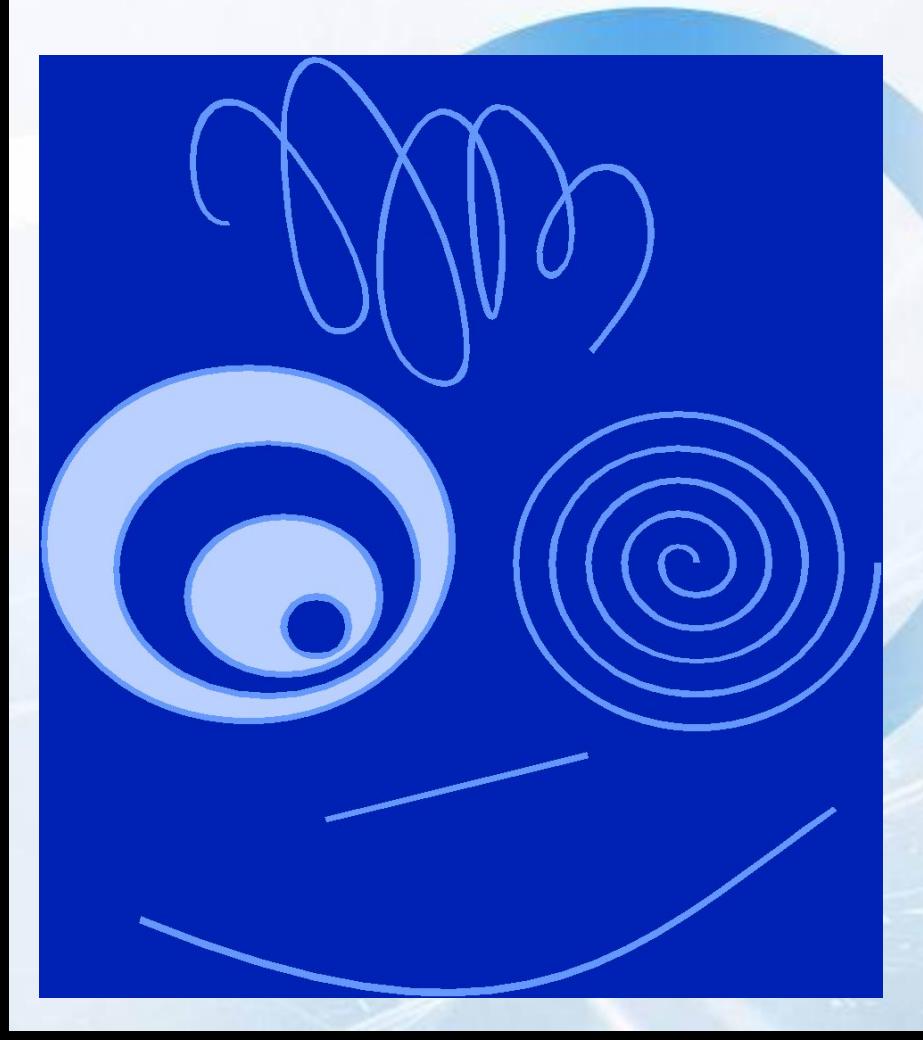

- Создаются с помощью инструментов: Freehand, Bezier, Pen, Polyline, 3 Point Curve, **Spiral**
- Еще один способ создать кривую – преобразовать объект другого типа к типу **Curve**

# Группа (Group)

• Группа – вид сложного объекта, состоящего из 2 и более других объектов.

# Выделение объектов

- Для выделения служит инструмент **Pick** (Выбор)
- Выделить несколько объектов можно с помощью рамкой выделения или щелкая по ним мышью при нажатой клавише **SHIFT**
- Выделить все объекты можно двойным щелчком на инструменте **Pick** (Выбор) или с помощью «горячих» клавиш **CTRL+A**
- Чтобы выделялись объекты, частично попавшие в рамку выделения, следует вести рамку, удерживая клавишу **ALT**

## Перемещение объектов

- Перемещать выделенные объекты можно перетаскивая их мышью или с помощью клавиш управления курсором (↓, ↑, ← или →)
- При перемещении клавишами объект смещается на параметр, указанный в поле **Nudge Offset** (Шаг смещения) на панели свойств документа (видна, при условии, что нет выделенных объектов)
- Перемещение клавишами **+ SHIFT** → объект перемещается на удвоенный шаг смещения
- Перемещение клавишами **+ CTRL** → объект смещается на половину шага смещения

#### Копирование объектов

**• 1 способ**.

Копировать объекты, используя буфер обмена: скопировать объект в буфер с помощью команд **Copy** (Копировать) или **Cut** (Вырезать), а затем вставить из буфера с помощью команды меню **Paste** (Вставить)

**• 2 способ.**

Клавиша '+' на дополнительной клавиатуре дублирует выделенные объекты (при активном инструменте **Pick** (Выбор)!)

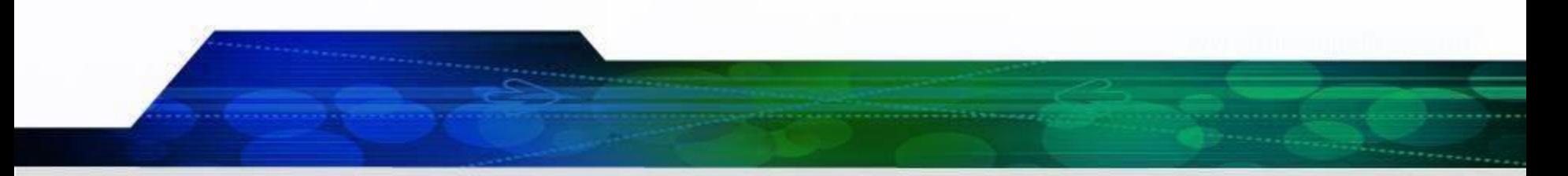

#### **• 3 способ.**

Переместить выделенные объекты на новое место правой кнопкой мыши и в появившемся контекстном меню выбрать Copy Here (Копию сюда)

#### **• 4 способ.**

Переместить выделенные объекты на новое место левой кнопкой мыши, а отпустить – правой

#### **• 5 способ.**

Создавать клоны объектов (копии, которые зависят от<br>оригиналов) с помощью команды меню Edit/Clone оригиналов) с помощью команды меню (Правка/Клонировать)

## Редактирование объектов

**• 1 способ**.

«В ручную»: при активном инструменте **Pick** (Выбор), располагая курсор в соответствующем месте можно редактировать объект.

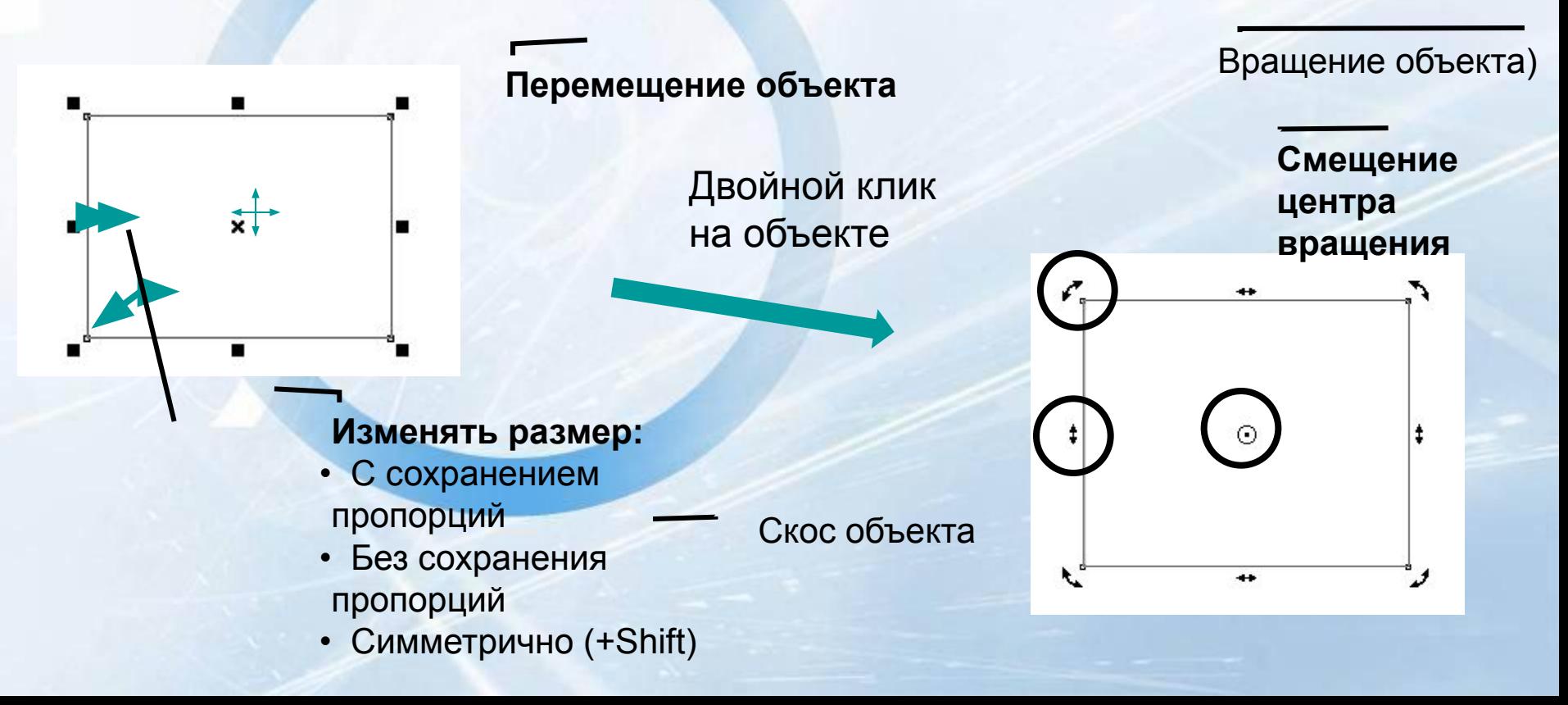

## Редактирование объектов

**• 2 способ**. «В ручную»: при активном инструменте **Shape** (Форма).

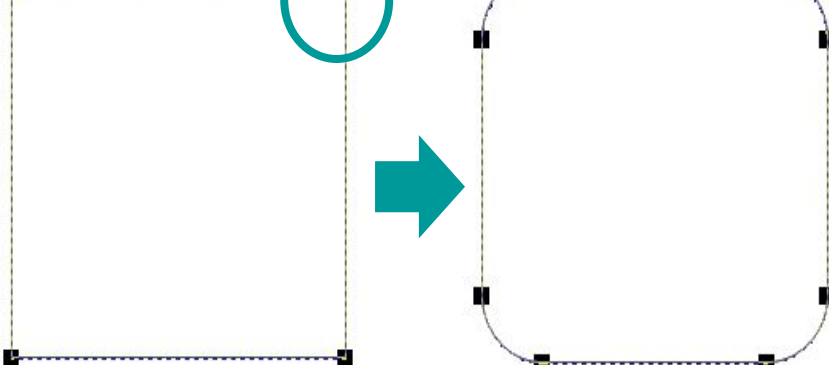

#### Редактирование объектов

#### **• 3 способ**. На панели свойств

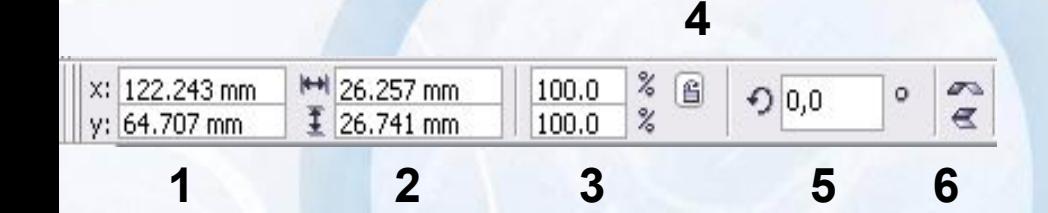

Настройки прямоугольников

Настройки многоугольников

Настройки эллипсов

Настройки звезд

1 – Изменение положения объекта

2 – Изменение размеров объекта

3 – Изменение размеров объекта (в процентах)

- 4 Сохранение/Не сохранение пропорции
- 5 Поворот
- 6 Зеркальные отражения (по горизонтали и вертикали)

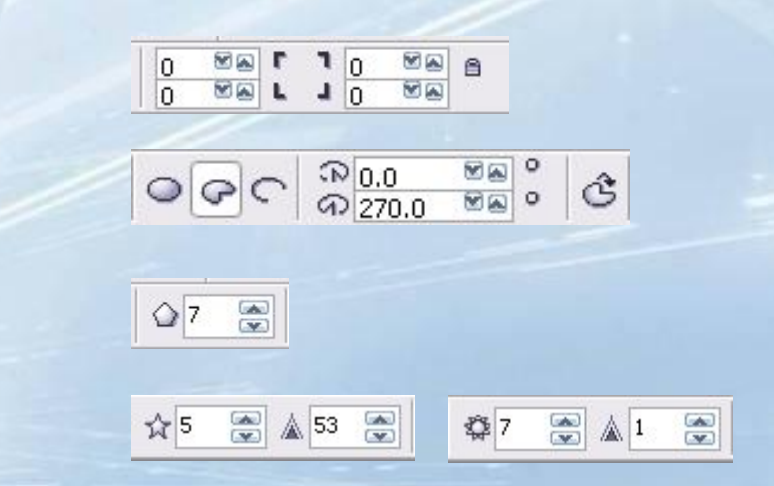

# Работа с файлами

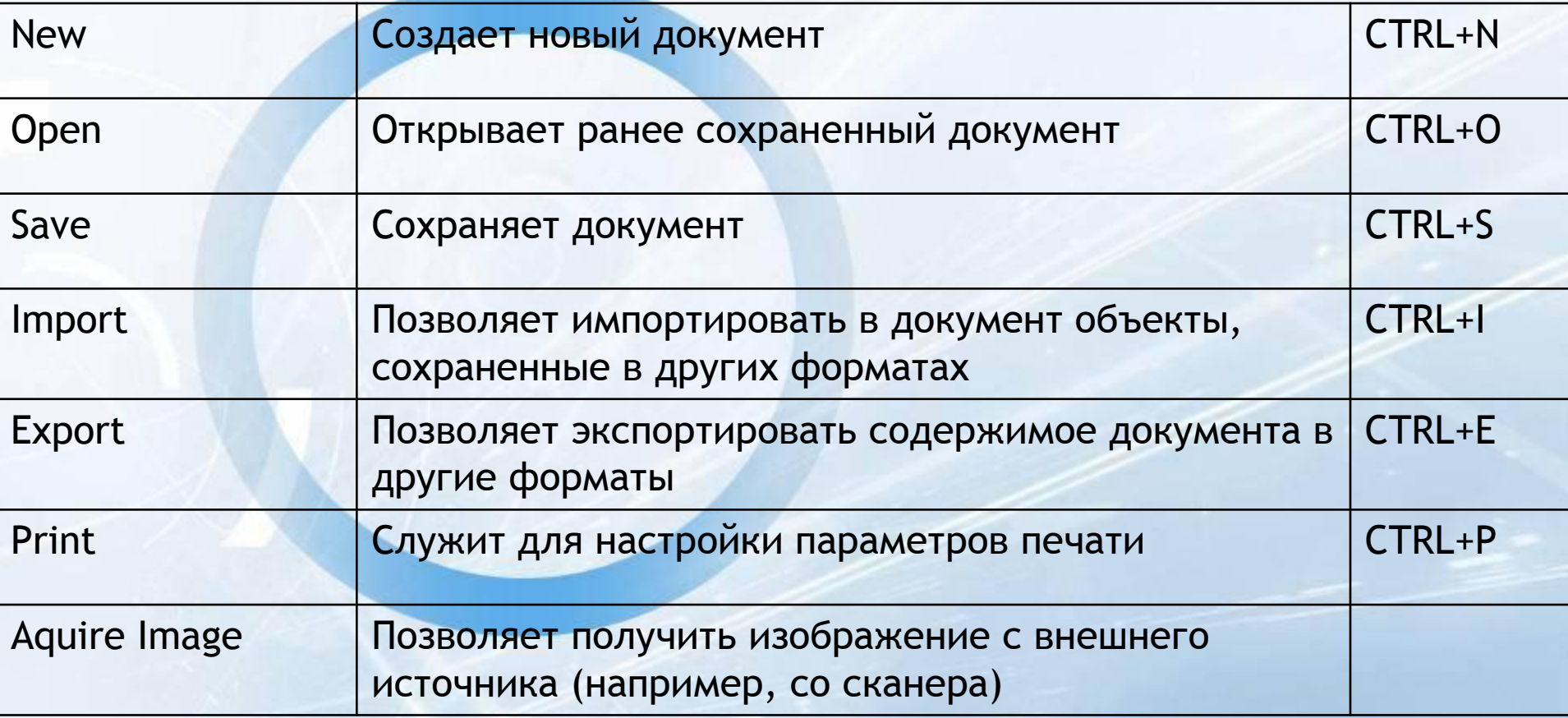

# **Cоздание кривых**

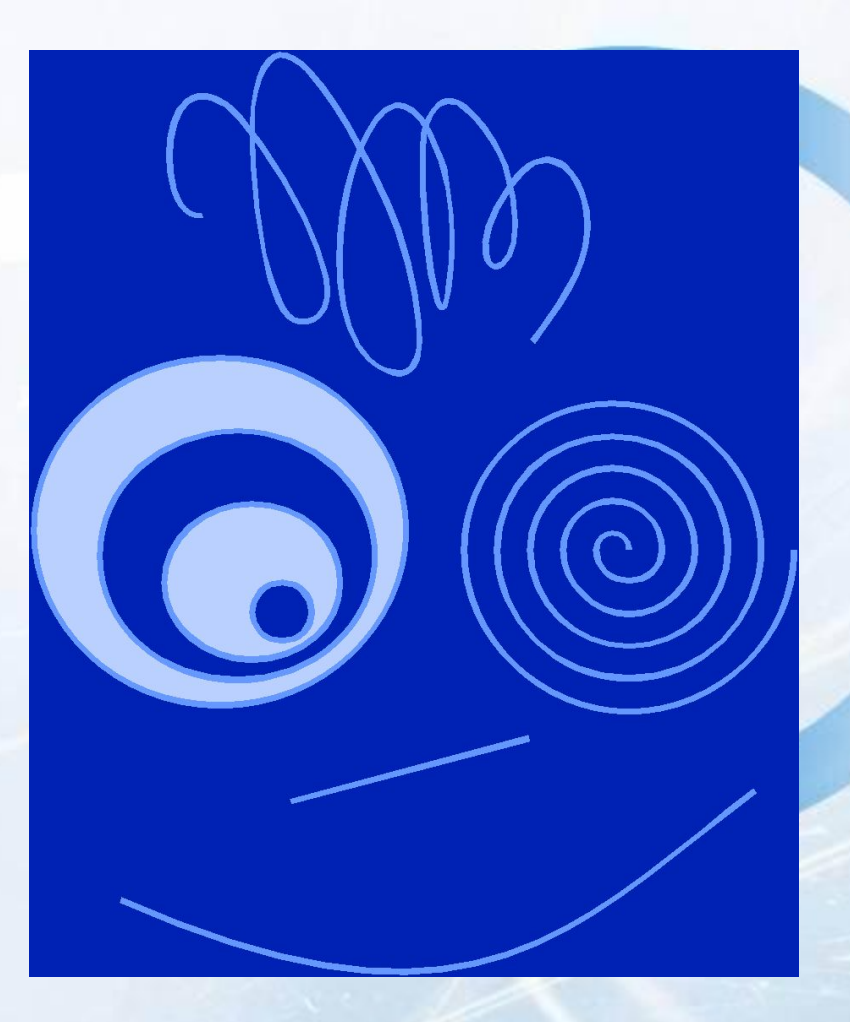

• Создаются с помощью инструментов: • Freehand, Bezier, Pen, Polyline, 3 Point Curve, **Spiral** • Еще один способ создать кривую – преобразовать объект другого типа к типу Curve

#### Создайте кривые с помощью инструментов:

Freehand,

Polyline,

Bezier,

 $P$ en,

3 Point Curve

#### Технология построения кривых

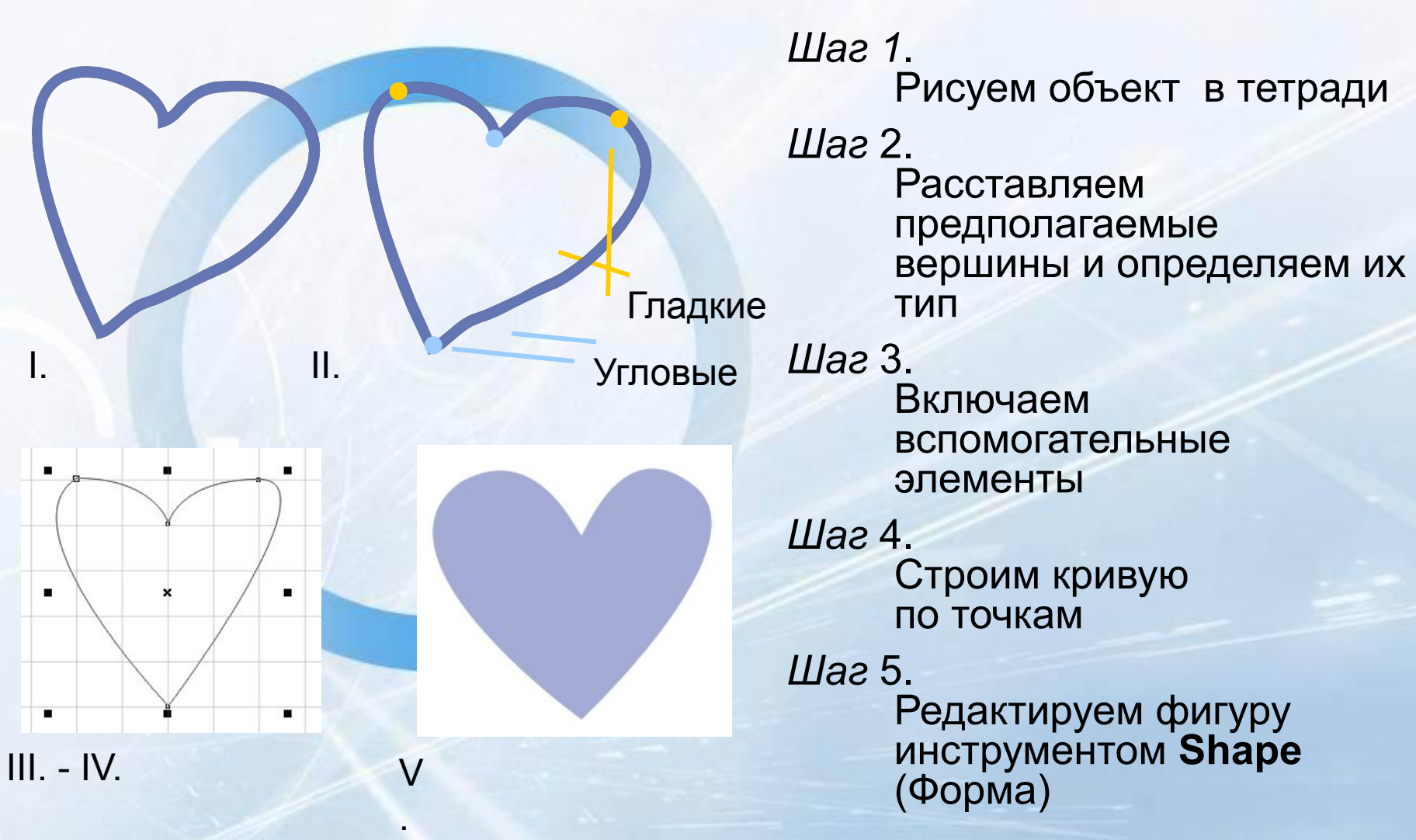

# Строим Spiral (Спираль)

• Строится с помощью инструмента **Spiral**(Спираль).

• Особые параметры: а) количество витков спирали

б) режим симметричной спирали (расстояние между витками одинаковое, см. рис. 1, слева) и режим логарифмической спирали (расстояние между витками не одинаковое см. рис. 1, справа)

в) регулировка коэффициента расширения спирали.

На Рис. 2 сверху вниз расположены спирали с коэффициентами соответственно 1, 50 и 100.

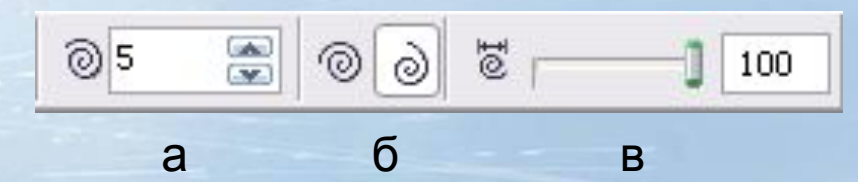

Рис. 1

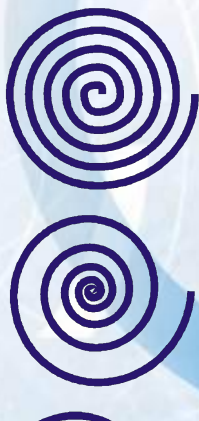

Рис. 2

#### Редактирование кривых

Манипуляторы кривизны

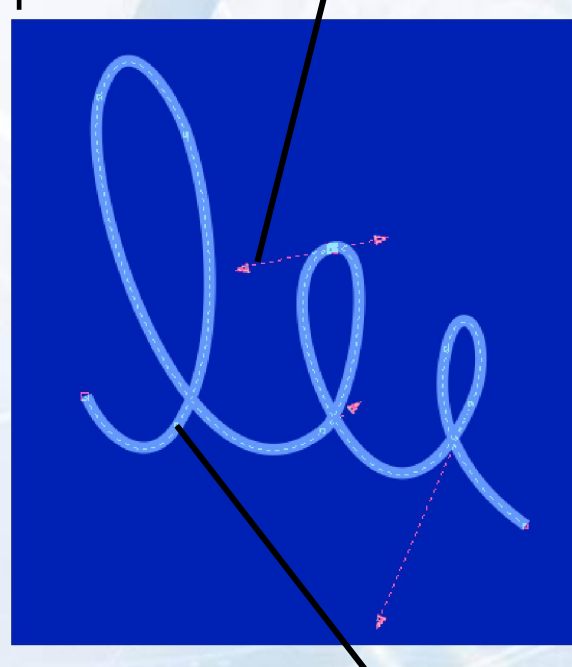

• Редактирование кривых позволяет произвольно менять форму любого объекта, относящегося к типу **Curve** (Кривая), воздействуя на вершины объекта, а также на манипуляторы кривизны

• Если необходимо редактировать форму объектов другого типа, следует сначала преобразовать эти объекты к типу **Curve** (Кривая). Для этого используется команда меню **Arrange|Convert to Curves** (Упорядочить|Преобразовать в кривые)

Вершины

#### Выделение вершин

• Вершины выделяются и редактируются с помощью инструмента **Shape** (Форма)

• Чтобы выделить несколько вершин, можно либо щелкать на них последовательно, удерживая клавишу **SHIFT**, либо обводить их рамкой

• Если при выделении вершин рамкой удерживать клавишу ALT, то рамка работает в режиме лассо

- В CorelDRAW X4 на панели свойств инструмента **Shape** (Форма) предлагается выбор режима выделения: -прямоугольный (Rectangular -свободный (Freehand)
- Чтобы выделить сразу все точки кривой при выбранном инструменте **Shape** (Форма), можно воспользоваться клавишами **CTRL+A**

## Добавление вершин

**• 1 способ**.

Дважды щелкнуть мышью на сегменте кривой

### **• 2 способ**.

•

Щелкнуть правой кнопкой мыши на сегменте, а затем выбрать в контекстном меню команду **Add** (Добавить)

## **• 3 способ**.

•

•

Щелкнуть мышью на сегменте, а затем на инструменте **Add Nodes** (Добавить узлы) панели свойств

#### **• 4 способ**.

Выделить одну или несколько вершин и нажать клавишу «+» на дополнительной клавиатуре (входящие сегменты поделятся пополам)

## Удаление вершин

**• 1 способ.**

Выделить вершины и нажать либо клавишу DELETE, либо клавишу «-» на дополнительной клавиатуре

**• 2 способ.**

Дважды щелкнуть мышью на вершине

## **3 способ.**

Выделить вершины, щелкнуть правой кнопкой мыши на любой из них и выбрать команду **Delete** (Удалить)

#### **4 способ.**

Выделить вершины и выбрать на панели свойств инструмент **Delete Nodes** (Удалить узлы)

#### Типы вершин

Точки типа **Line:** входящие сегменты – отрезки

> Точки типа **Smooth:** касательные векторы лежат на одной прямой и могут быть разной длины

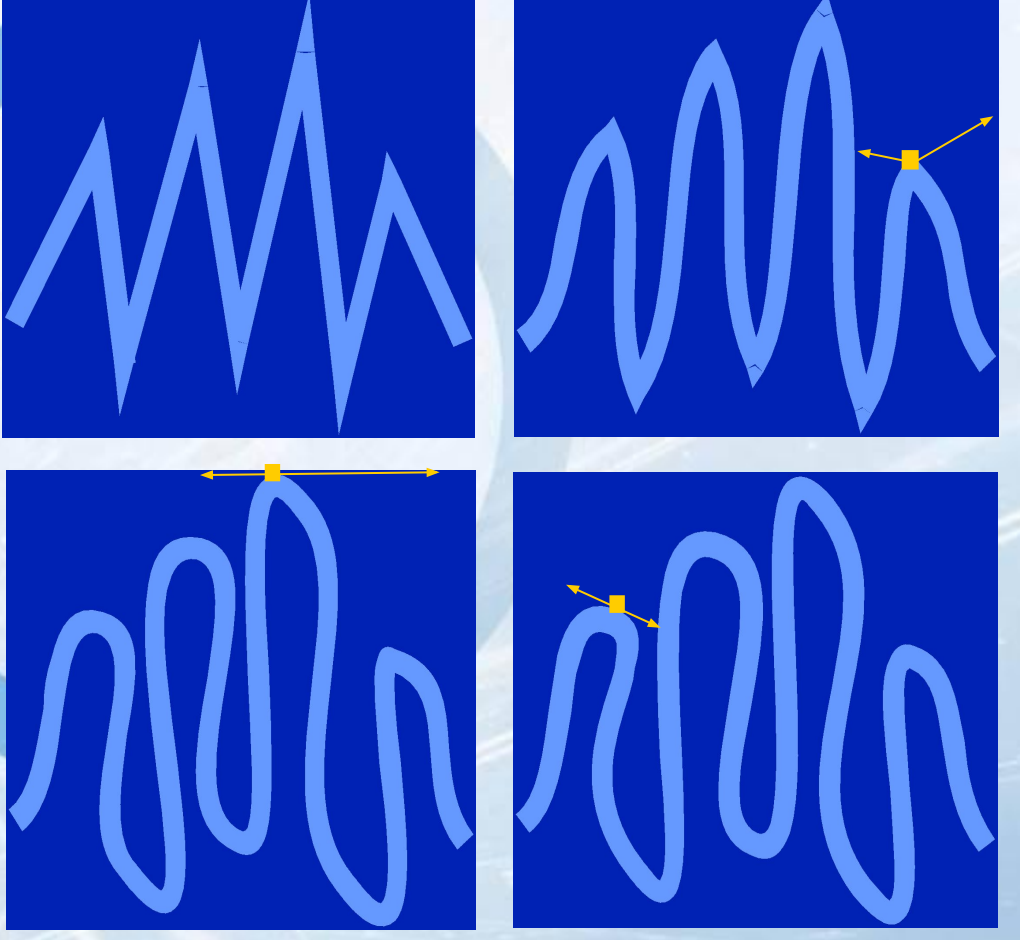

Точки типа **Cusp:** касательные векторы не лежат на одной прямой и могут быть разной длины

Точки типа **Symmetrical:** касательные векторы лежат на одной прямой и одинаковы по длине
## Преобразование вершин к разным типам

- Для преобразования вершины к типу **Line** используется инструмент **Convert Curve To Line** (Преобразовать кривую в отрезок)
- Для преобразования вершины к гладкому типу используется инструмент **Convert Line To Curve** (Преобразовать отрезок в кривую). При этом вершина автоматически преобразуется к типу **Cusp** (Клин)
- Для преобразования вершины к типу **Cusp** используется инструмент **Make Node A Cusp** (Сделать вершину-клин)
- Для преобразования вершины к типу **Smooth** (Сглаженная) используется инструмент **Make Node A Smooth** (Сделать вершину сглаженной)
- Для преобразования вершины к типу **Symmetrical** используется инструмент **Make Node Symmetrical** (Сделать узел симметричным)